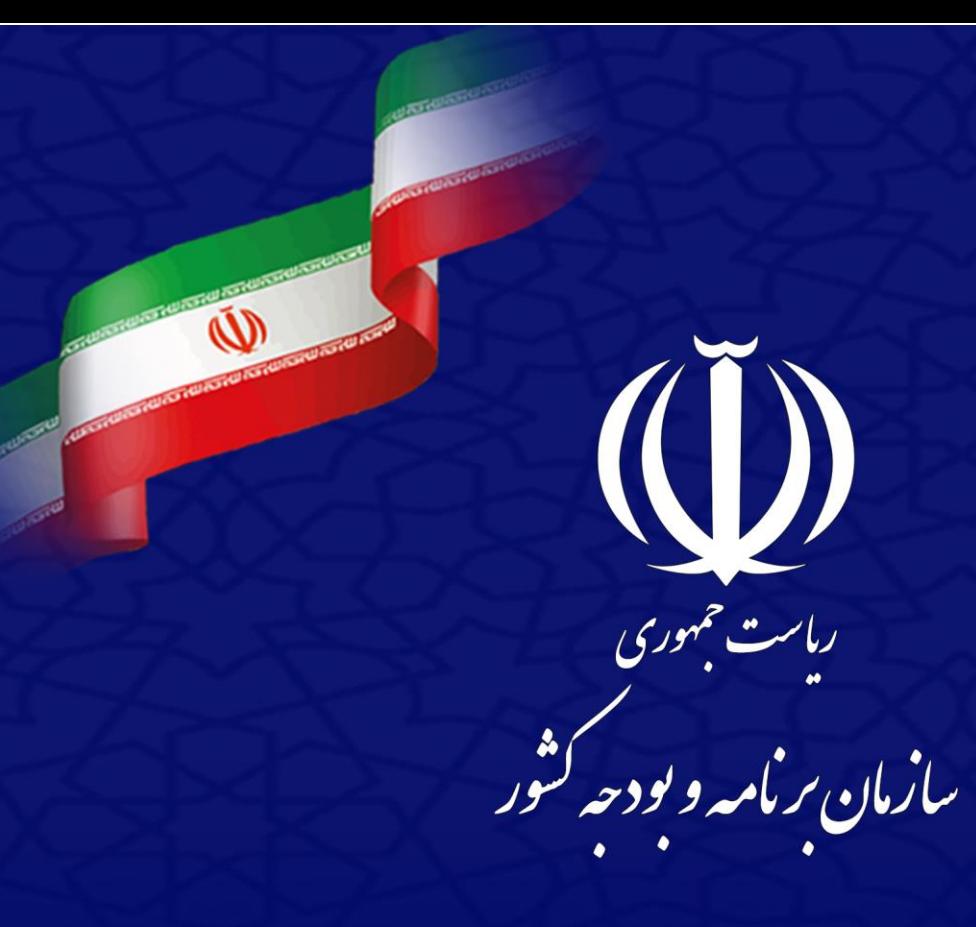

**راهنماي استفاده از** 

سامانه جامع ہوشمند مشخیص صلاحیت عوامل نفام فنی و اجرابی<br>سامانه جامع ہوشمند مشخیص صلاحیت عوامل نفام فنی و اجرابی

(ساجات)

**ثبت نام**

تاريخ: 0932/4/02

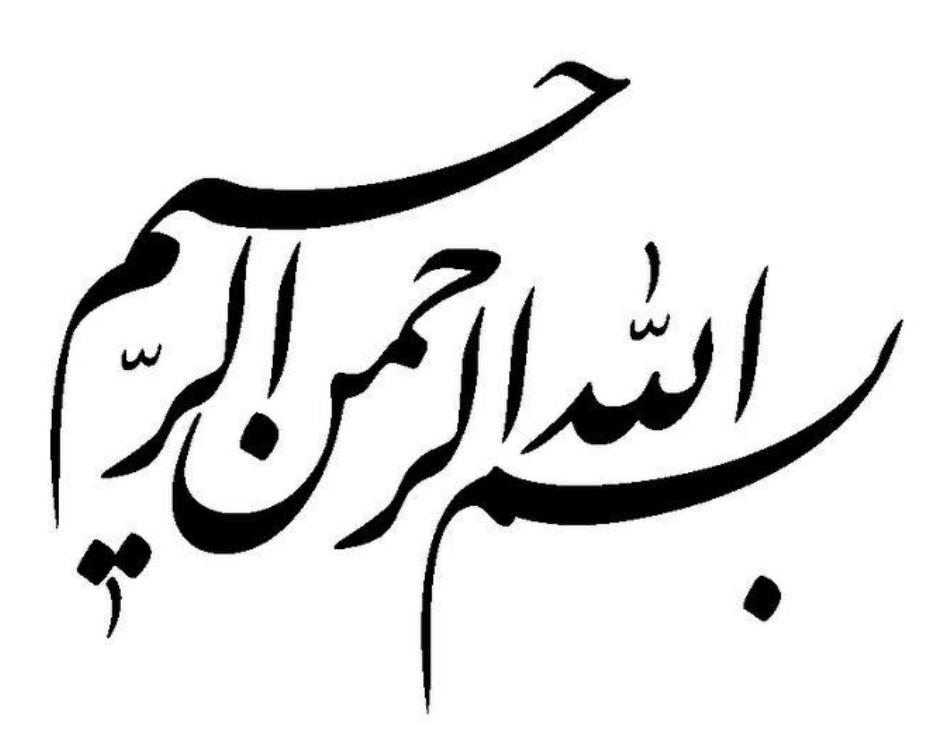

# فهرست مطالب

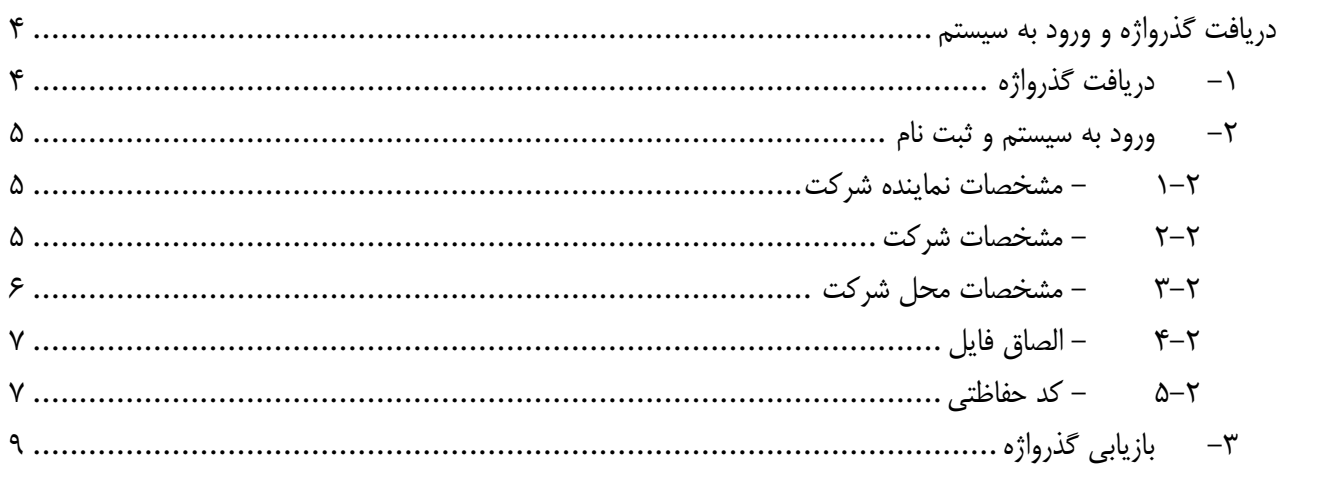

# <span id="page-3-0"></span>**دريافت گذرواژه و ورود به سيستم**

برای استفاده از سامانه جامع هوشمند تشخيص صلاحيت عوامل نظام فني و اجرايي (ساجات)، کاربران بايد ابتدا گذرواژه دريافت کرده و پس از آن، وارد سيستم شوند

<span id="page-3-1"></span>**-1 دريافت گذرواژه**

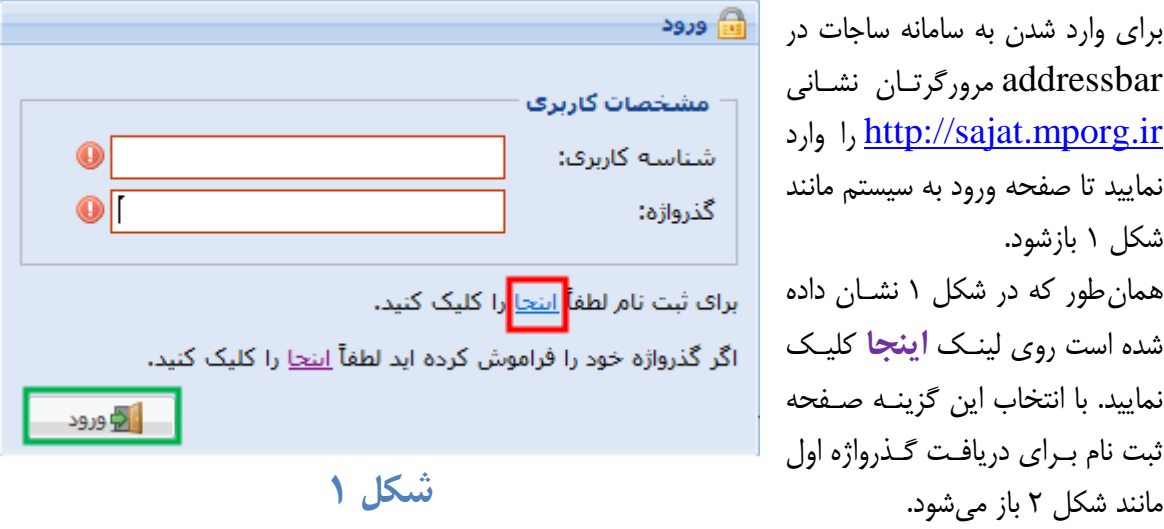

<span id="page-3-3"></span><span id="page-3-2"></span>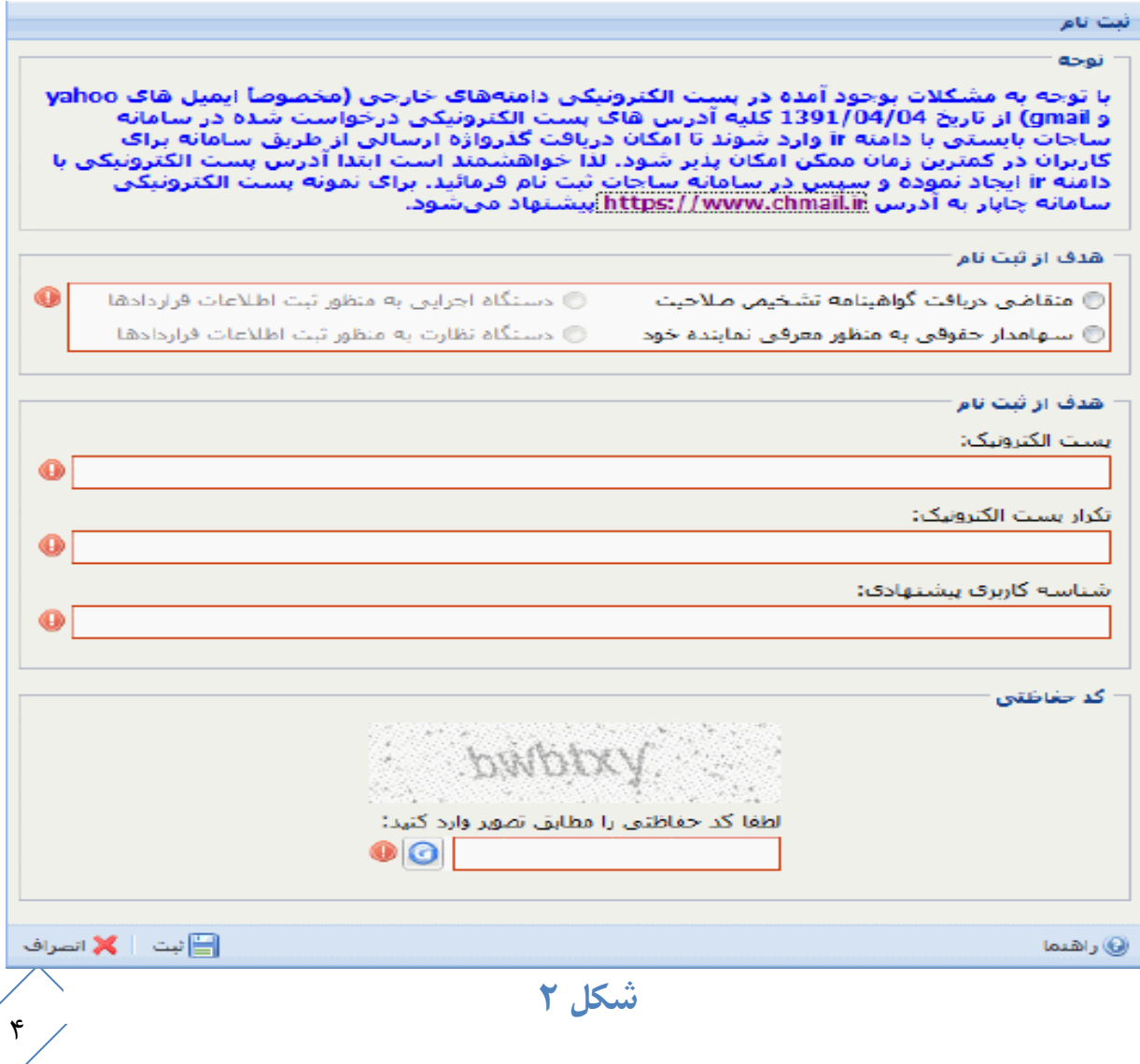

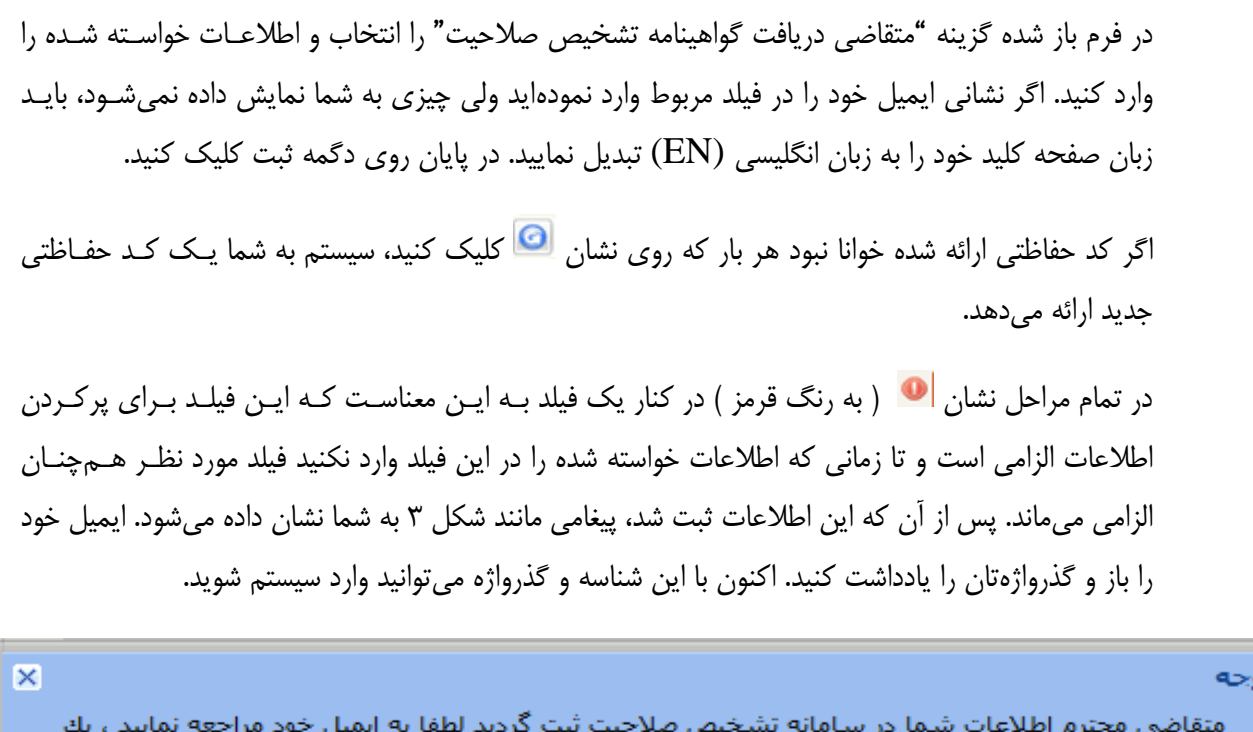

شناسه کاربرف و ُرمز عبور به آدرس ایمیل شما ارسال گردید . شما میتوانید با این شناسه کاربرف و رمز عبور وارد سیستم شده و عملیات ثبت نام خود را ادامه دهید

تأبيد

<span id="page-4-3"></span>**شکل 3**

<span id="page-4-0"></span>**-2 ورود به سيستم و ثبت نام**

در مرورگر نشاني http://sajat.mporg.ir را وارد و شناسه و گذرواژه خود را تايپ و کليد Enter را فشار داده يا روی دگمه ورود کليک کنيد. سيستم صفحه مشخصات شرکت را نمايش ميدهد. اين صفحه ۵ قســمت دارد و بايد اطالعات شرکت را در آن وارد کنيد.

<span id="page-4-1"></span>**-1-2 مشخصات نماينده شرکت**

همانطور که در شکل ۴ نمايش داده شده اولين قسمت مشخصات نماينده شرکت است. برای پـر کـردن ايـن قسمت ميتوانيد مشخصات مدير عامل و يا يكي از اعضای هيئت مديره را وارد کنيد.

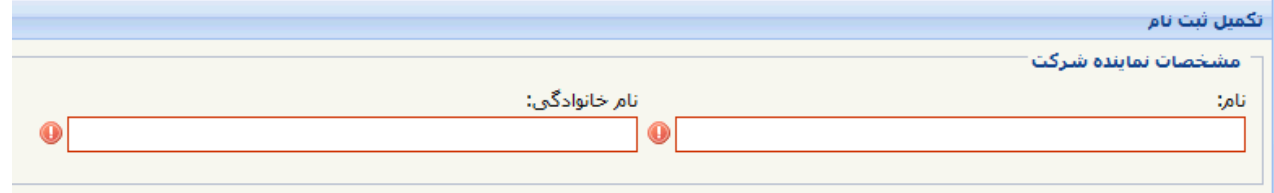

<span id="page-4-4"></span>**شکل 4**

## <span id="page-4-2"></span>**2-2 - مشخصات شرکت**

دومين قسمت مشخصات شرکت است که در [شكل 5](#page-5-1) نمايش داده شده است

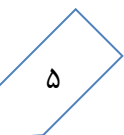

شناسه ملي شرکت ها عددی ١١ رقمي است و با عدد ١٠ شروع ميشود. کد اقتصادی ( شماره شناسه مالياتي) شرکت خود را از روی اظهار نامه مالياتي شرکت به دست آورده و يا از شعبه سازمان امور مالياتي مربوط به شرکت بپرسيد. کد اقتصادی يک عدد 12رقمي است و با عدد 41 شروع ميشود.

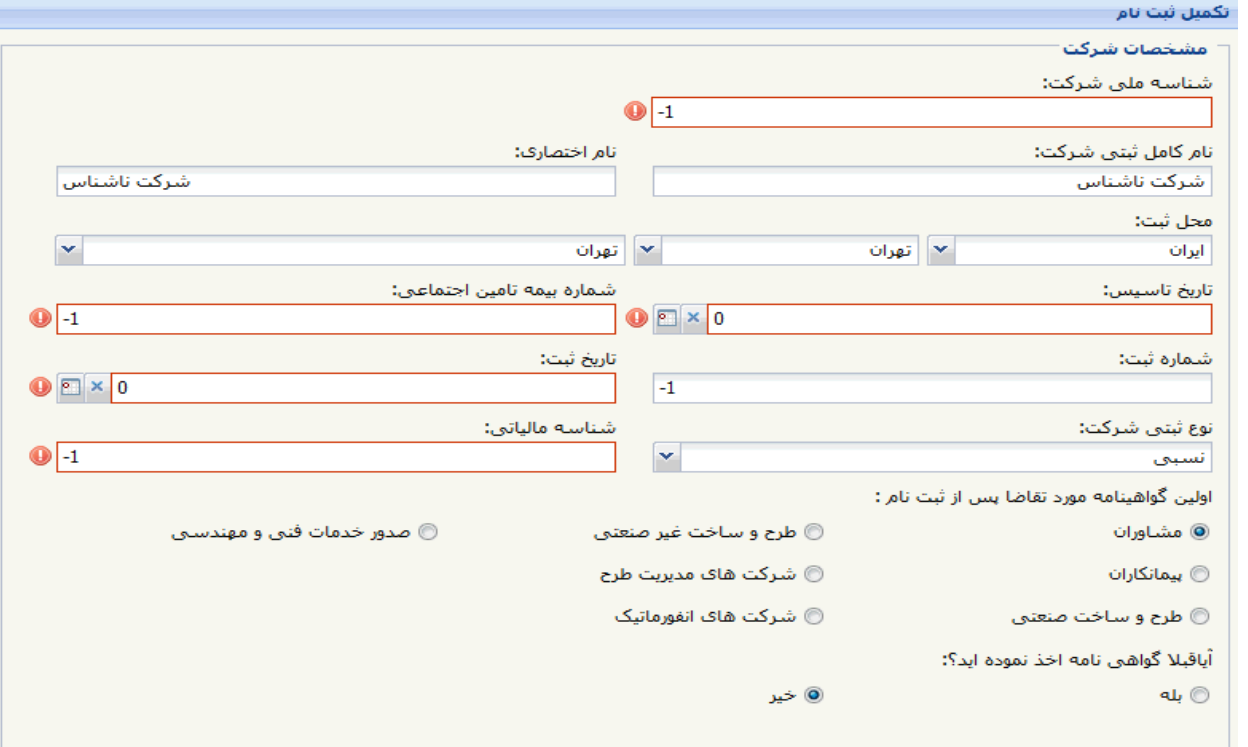

<span id="page-5-1"></span>**شکل 5**

**نکته:** شرکتهای تازه تأسيس برای دريافت کد اقتصادی شرکت خود بايد به شعبه سازمان امور مالياتي شرکت مراجعه کنند.

با توجه به فااليت شرکت بر طبق اساسنامه، يكي از گزينههای اولين گواهينامه مورد تقاضا را انتخاب کنيد.

## <span id="page-5-0"></span>**3-2 - مشخصات محل شرکت**

در فرمي مانند شكل ۶ مشخصات محل شركت را وارد كنيد. شناسه كاربري و نشاني پست الكترونيک (۱ )همان است که در فرم ثبت نام وارد کرديد. شناسه کاربری و اين پست الکترونيک قابل ويراش و حذف نيست.

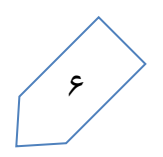

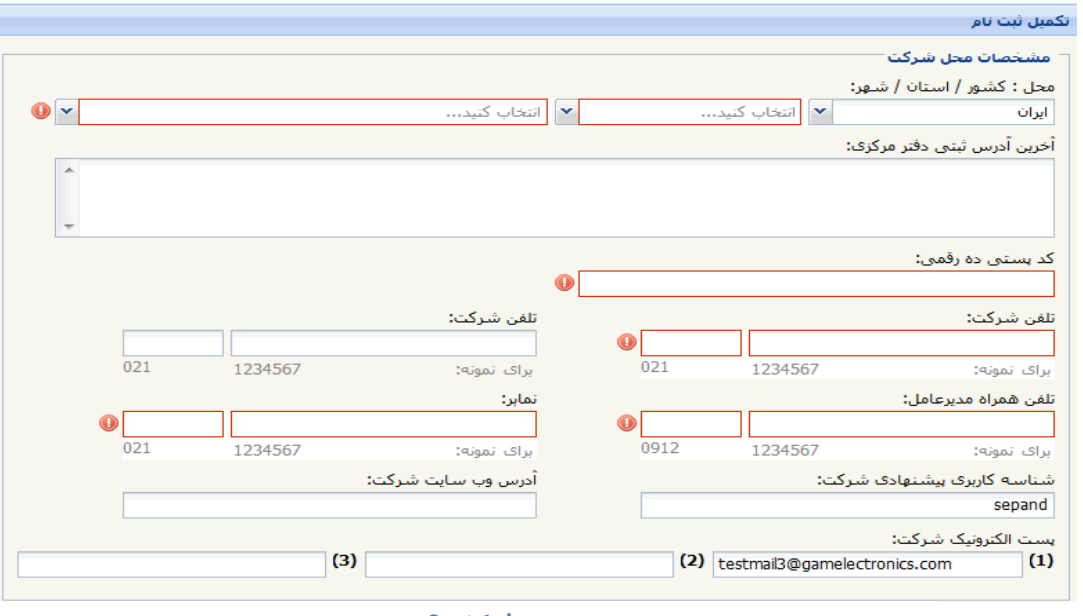

<span id="page-6-2"></span>**شکل 6**

# <span id="page-6-0"></span>**4-2 - الصاق فايل**

صفحه اول اساسنامه شرکت و يا اظهار نامه ثبتي شرکت که نام و موضوع فعاليت شرکت در آن درج شده باشـد را در يکـي از قالبهای gif, jpeg, jpg ويـا png اسـكن كنيـد. حجـم ايـن فايـل نبايـد بـيش از ٢٠٠ كيلـو بايـت باشـد. روی دگمـه <u>انتخاب فايل…</u> در شكل ۷ کليک و فايل تصوير را از جايي که در آن ذخيره شده است انتخاب کنيد.

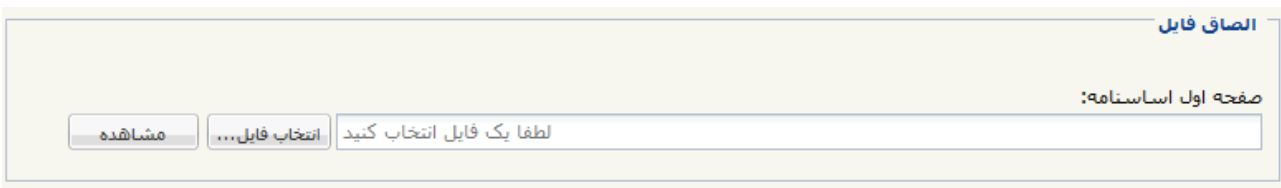

<span id="page-6-3"></span>**شکل 7**

## <span id="page-6-1"></span>**5-2 - کد حفاظتي**

ابتدا صفحه کليد خود را به زبان انگليسي تغيير داده و سپس در شکل ۸ کد حفاظتي را در جای خود تايپ و روی دگمه داشت کليک کنيد.

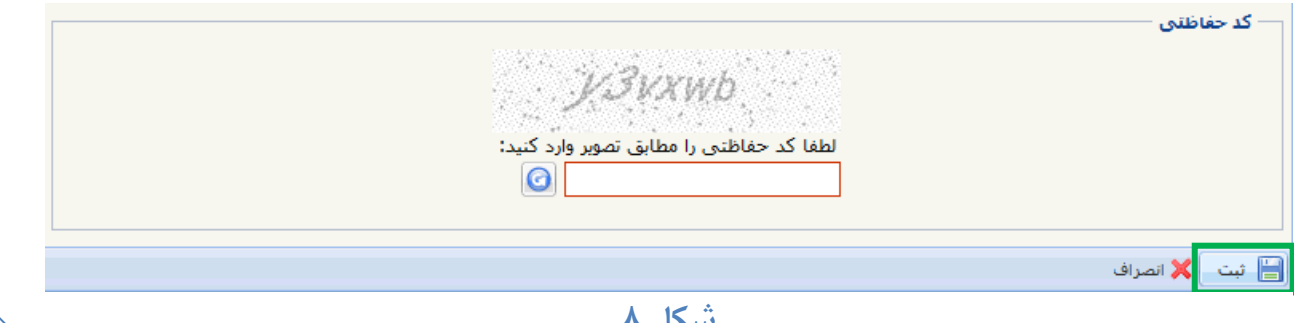

<span id="page-6-4"></span>**شکل 8**

در اين حال سيستم ضمن نمايش اطلاعات وارده شده مانند شكل ٩ آن را به دفتر نظام فني و اجرايي ميفرستد.

توصيه ميشود اين فرم را در کامپيوترتان ذخيره کنيد تا اگر در آينده نياز پيدا شد، به آن دسترسي داشته باشيد. دفتر نظام فني و اجرايي با دريافت فرم يک ايميل به شما ميفرستد که در آن از شما خواسته شده است **حداکثر ظرف يک ماه** فـرم نمـايش داده شده را چاپ و پس از امضا، شماره و تاريخ گذارده و با پست سفارشي و يا پيشتاز به نشاني زير بفرستيد.

**تهران – ميدان بهارستان، خيابان صفي عليشاه، معاونت برنامه ريزي و نظارت راهبردي رياست جمهوري**

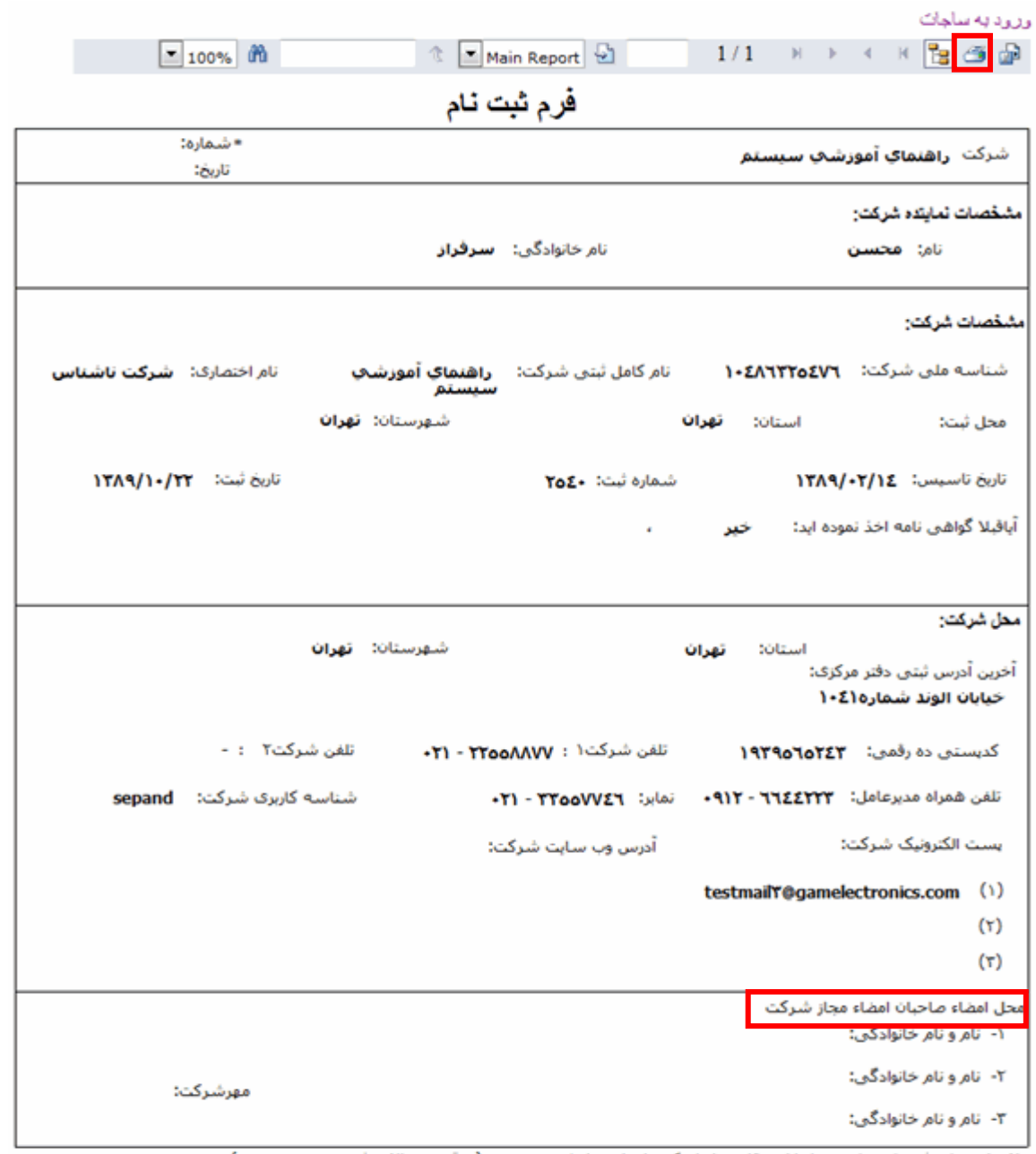

C (در قسمت بالا ۍ فرم سمت چپ لازم است این فرم را پس از مهرو امضاف مقام مجاز شـرکت، شـماره و تاریخ أيبشناز ارسال نعاليد. و به دفتر نظام فنی اجرایی — معاونت برنامه ریزک و نظارت راهبردک رئیس جمهور از طریق پست سفارشی

آدرس پستنی: نهران -میدان بهارستان خیابان صفنی علنی شاه معاونت برنامه ریزی و نظارت راشبردی ریاست جمهوری

مركزتلفن : (٢٣٢٧ تلفن گويا : ٢٣٢٧٧٧

"شماره و تاریخ دبیرخانه خود را در قسمت بالافِ صفحه ثبت نمایید

 $\lambda$ 

<span id="page-7-0"></span>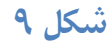

برای چاپ فرم روی نشان گا در بالا و سمت راست شكل ۹ كليک کنيد. دفتر نظام فني اجرايي پس از بررسي تقاضای شما، اگر آن را تأييد کند، گذرواژه دوم شما توسط سامانه به نشاني ايميلي که معرفي کردهايد فرستاده ميشود. حـداکثر مهلـت لازم برای تكميل فرم ثبت نام و ارسال آن يک ماه است.

اگر بعد از ثبت نام خواستيد اطلاعات وارد شـده را ويـرايش کنيـد، بـا همـان شناسـه کـاربری و گـذرواژه دوبـاره وارد سـايت <u>http://sajat.mporg.ir</u> شويد و اطلاعاتي را که ميخواهيد تغيير دهيد. پس از ويرايش اطلاعات، دوباره فرم ثبت نـام را چاپ و بقيه مراحل را انجام دهيد.

# **تذکر:**

1 – در "محل امضاء صاحبان امضاء مجاز شرکت"، حتماً نام ونام وانوادگي شخص امضا کننده نوشته شده و مهر شارکت نياز زده شود.

2 – اگر نام شرکت تغيير کرده است، آگهي تغييرات اداره ثبت شرکتها را پيوست فرم ثبت نام کنيد. با مراجاه به اداره کل ثبت شرکتها نام شرکت بايد در سايت شناسه ملي اشخاص حقوقي اصلاح شود. همچنين کد اقتصادي شرکت بايد توسط يکـي از شعب سازمان امور مالياتي اصلاح شود.

به روال طبيعي پس از گذشت دو هفته (١۵ روز) از تاريخ ارسال پستي فرم ثبت نام، اگر مغايرتي در فرم ثبت نـام شــما نباشــد، بايد ثبت نام الكترونيكي شما تائيد شده و گذر واژه دوم به نشاني پست الكترونيكي که در فرم ثبت نام دادهايد رسيده باشد.

اگر بعد از زمان فوق الذکر (۱۵ روز) گذر واژه دوم برای شما ارسال نشده باشد. (در Inbox و يا Spam پست الكترونيكـي شما نباشد) می توانيد با شماره تلفنهای ۶–۳۳۲۷۲۹۴۲ (مرکز پيام سامانه ساجات) تماس گرفته و موضوع را پيگيری کنيد

## <span id="page-8-0"></span>**-3 بازيابي گذرواژه**

اگر گذرواژه خود را فراموش کرديـد، در اِ ورود شكل ۱۰روی لينک **اينجا** کليک کنيد. مشخصات كاربري با اين کار صفحهای مانند [شكل 11](#page-9-0) بااز شناسه کاربری: مــیشــود. شناســه کــاربری، پســت گذرواژه: الکترونيک خود و کد حفاظتي را در جاي مشـــخص شـــده وارد و روی دگمـــه براک ثبت نام لطفاً <u>اینحا</u> را کلیک کنید. تغيير گذرواڙه کليے کنيےد. پسنت اگر گذرواژه خود را فراموش کرده اید لطفا<mark>ً اینجا </mark>را کلیک کنید. الكترونيک هماني است که هنگام ثبت ا ∯ورود نام اوليه ارائه کرده بوديد. سيستم پيغاامي شکل ۱**۰** مانند شكل ١٢ به شـما مـىدهـد. روى

<span id="page-8-1"></span>۹ دکمه <mark>است کليف سط</mark> کليک کنيد تا صفحه پيغام بسته شود. به ايميل خود مراجعه و ايميلي را که از طرف سيستم آمده است باز کنيد. در اين ايميل از شما خواسته شده است روی يک لينک کليک کنيد. پيش از اين که روی لينک کليک کنيد، گـذرواژه شما همان است که بود. با کليک روی اين لينک شما با تغيير گذرواژه موافقت مي کنيد. پس از اين سيستم بـا فرسـتادن يـک ايميل ديگر، گذرواژه جديدی به شما ميدهد.

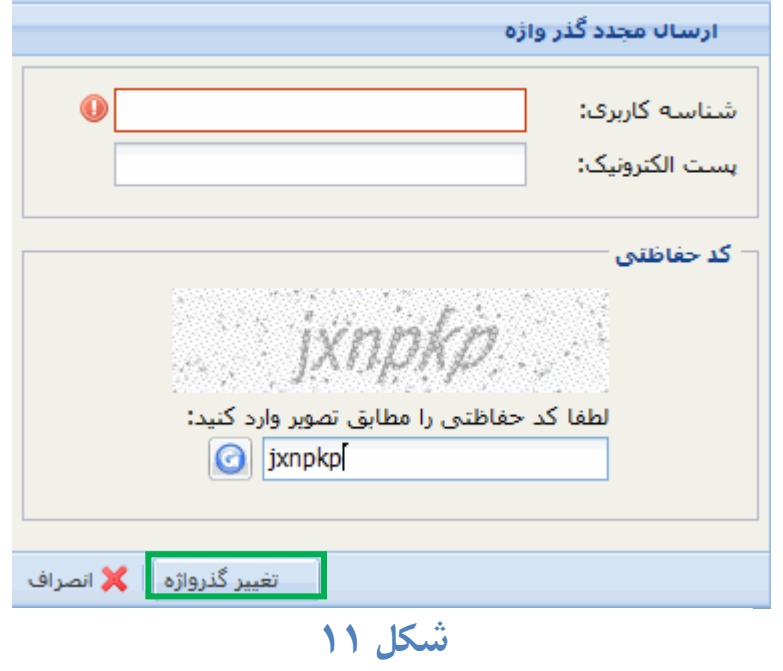

<span id="page-9-0"></span>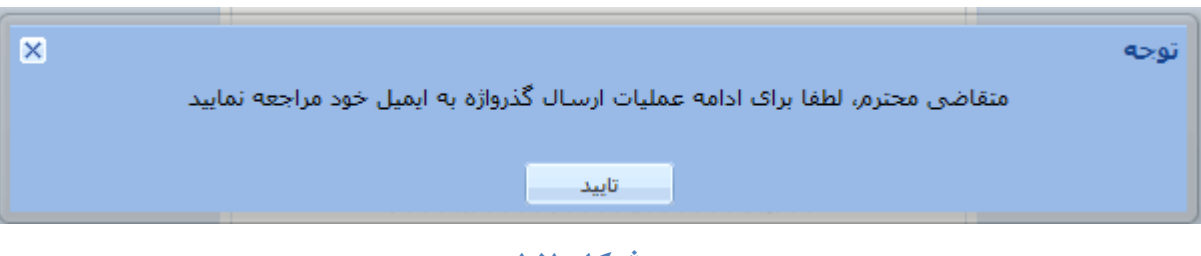

<span id="page-9-1"></span>**شکل 12**

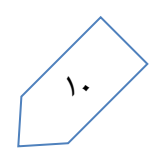